## Make an Advising Report for students with appointments

- 1. From the advisor home page, select Upcoming Appointments.
- 2. From the Advisor Reporting section of the page, select the box next to the student with the appointment.
- 3. Select **Actions** dropdown arrow.
- 4. Select **Add Advising Report**.

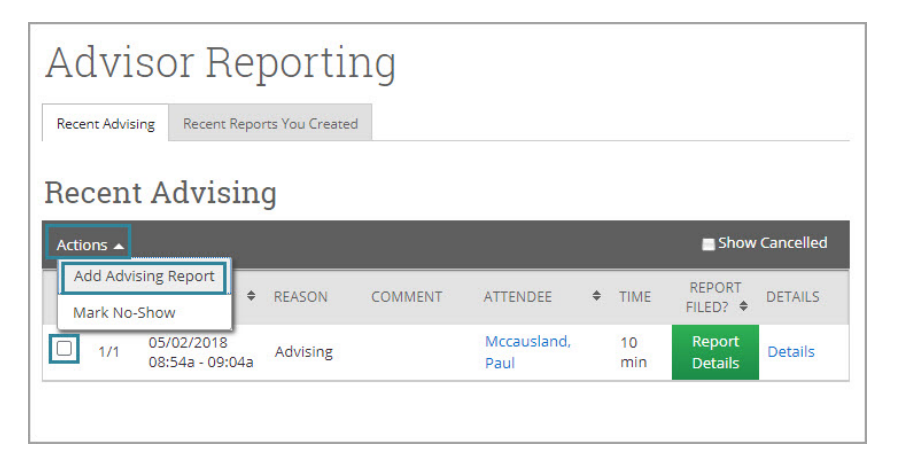

5. The advisor report page appears.

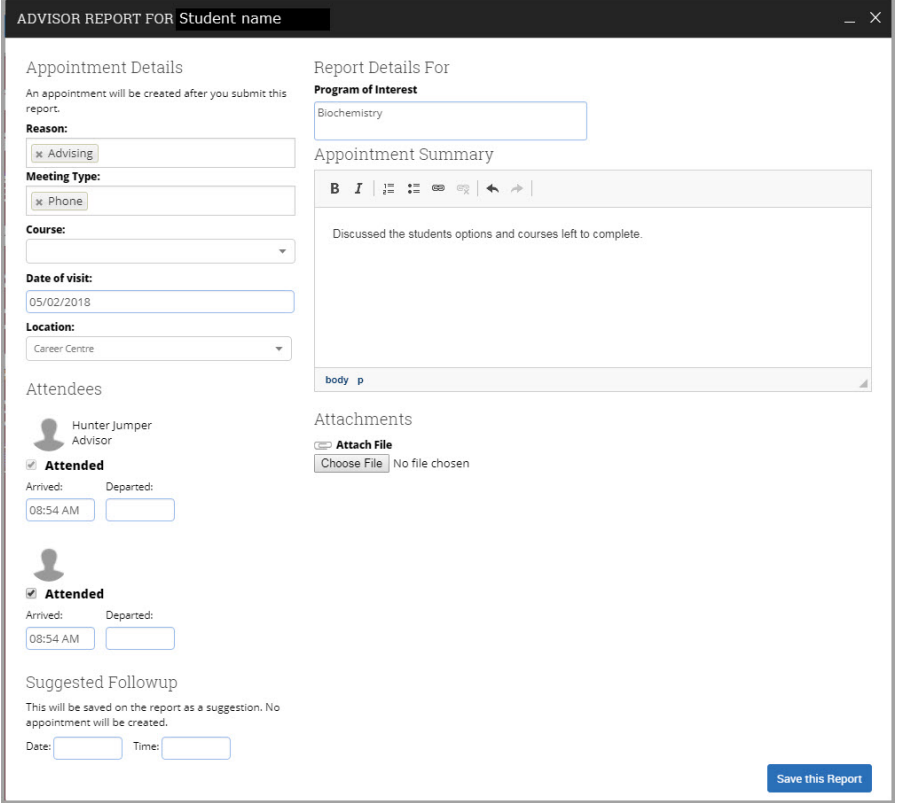

a. Ensure date and time of meeting is correct.

**NOTE:** You will not have to enter the departure time as it is added automatically when the report is saved.

- b. Select location (your office, centre, department, etc.)
- c. Type notes in the summary area including actions that have or will be taken by all parties. This information will be shared. (Review Advising Notes: Best Practices)
- d. If you have any files to attach to the report, select **Choose File**. Locate the file on your computer and select Open.

**NOTE:** We recommend that students receive a copy of the report.

- e. Copy the content from the appointment **Summary Box.**
- f. Click **Save This Report** from the bottom right of the page.
- g. You are returned to the student's main profile page. Select Message Students from the Staff Alerts section of the page.

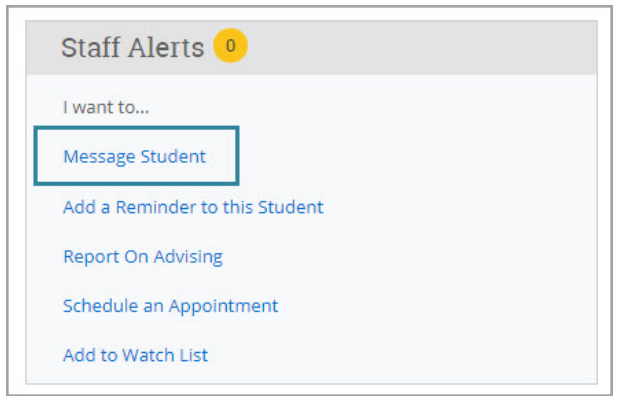

h. The send a message screen appears.

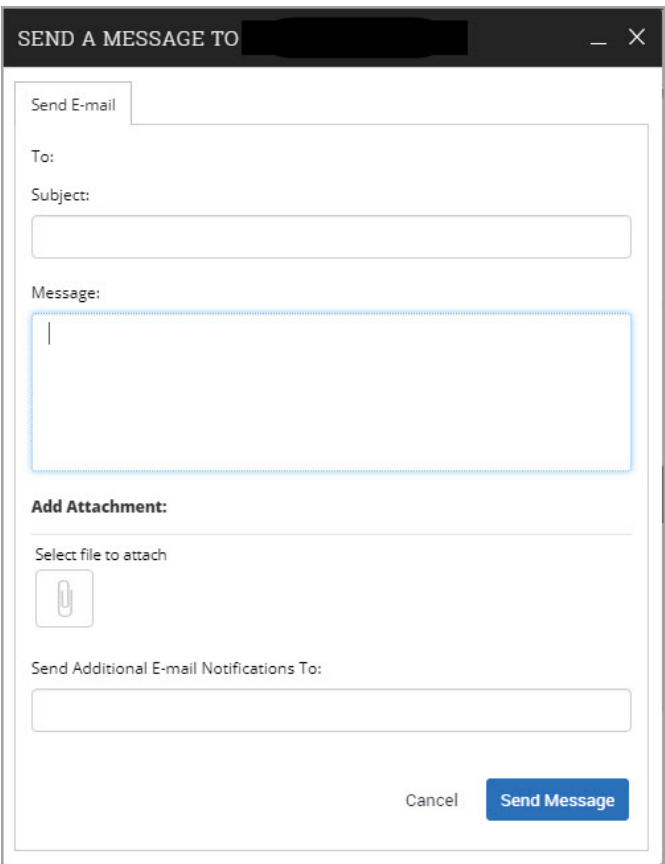

- i. Enter a subject.
- j. Paste the content from the Appointment Summary box into the message box.
- k. Add any necessary attachments.
- **l.** Select **Send Message.**